HOW TO USE

# - biginterview

LEARN - PRACTICE - SHARE

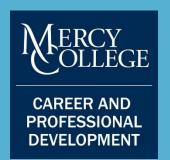

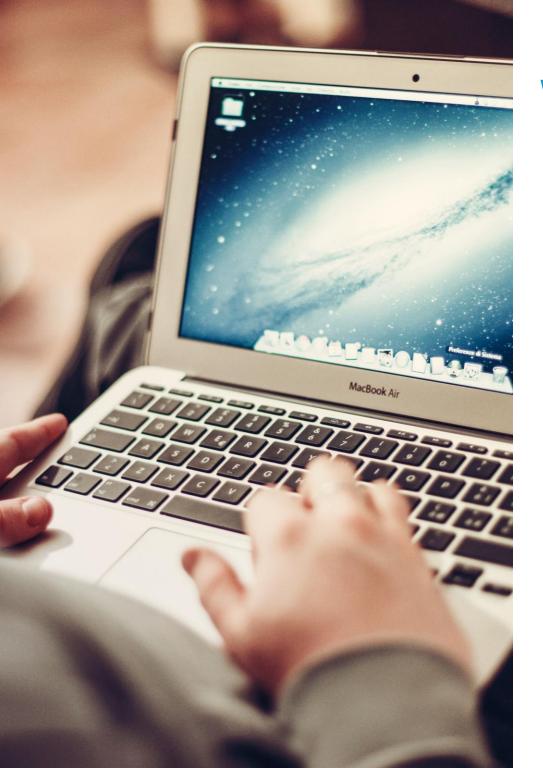

#### WHAT YOU'LL NEED

- Computer or laptop running Windows 7 or later, or Mac OS X v 10.9
- Google Chrome v. 25 or higher (preferred)
- Webcam & microphone
   or smartphone with Big
   Interview appdownloaded

## Log onto https://mercy.biginterview.com/ and click login

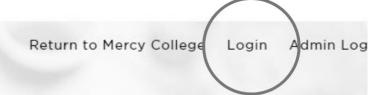

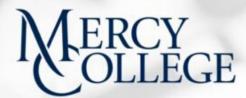

Use Big Interview to learn and practice your interview skills, whether you're interviewing for an internship, a job or graduate school.

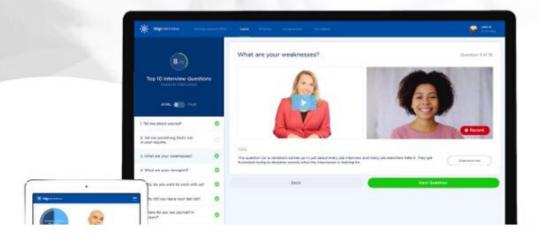

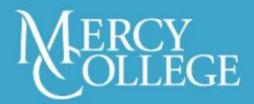

#### **SECURE LOGIN:**

Sign In

Having problems logging in? Click here

#### **NEW TO MERCY COLLEGE**

Mercy Connect Beginners Guide

#### WELCOME TO MERCY COLLEGE

This login page provides secure access to student and administrative applications including the Mercy Connect portal, Degree Works, Library Materials and EAB Campus.

If you experience any issues with access to your account please contact the Helpdesk at <a href="mailto:helpdesk@mercy.edu">helpdesk@mercy.edu</a> or call 914.674-7526.

- 1. Big interview is single sign on!
- 2. Sign in using your mercy.edu email and password you use for Mercy Connect, Handshake, etc.

buncements b Openings

Having problems logging in? Forgot your password?

Once you have logged in, you can use Big Interview on your desktop or laptop computer, or through the Big Interview app, available in the App Store or Google Play Store. Simply download the app and log in to your account.

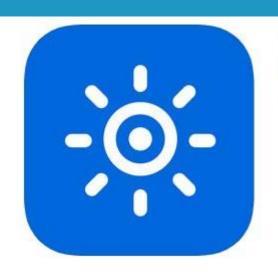

Big Interview 4+
Skillfull Communications

#### iPhone Screenshots

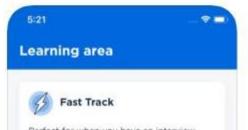

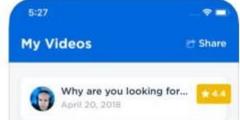

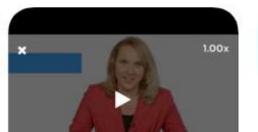

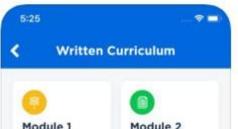

When you log in, you'll see your student landing page. This guide will walk you through the main features to use, but feel free to explore!

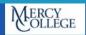

Dashboard Learn Practice My Tools My Videos Assignments

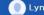

Welcome, Lyn. Start your Big Interview journey here.

Start Here

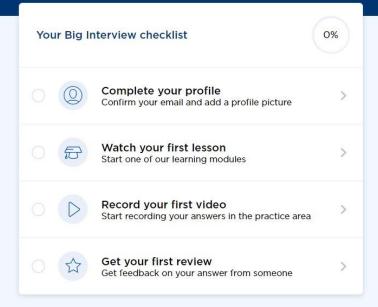

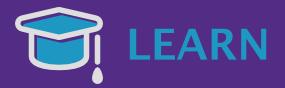

Choose the Fast Track for brief videos that give you overviews of different interview topics.

Choose the Mastery Track for a larger library of brief videos that go into more detail, and optional homework assignments to helpyou.

Back to Admin ( Ly

Use the Written Curriculum if you don't want to or can't watch the video trainings.

Learn at your own pace in any of the sections!

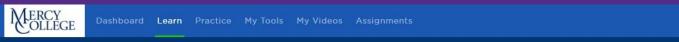

#### Welcome back, Lyn. Continue learning!

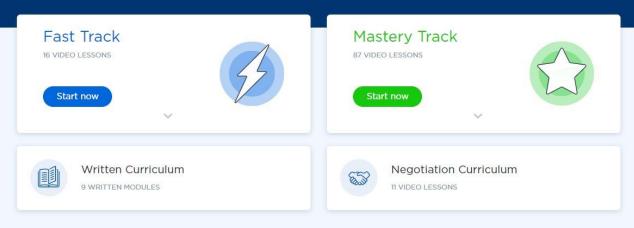

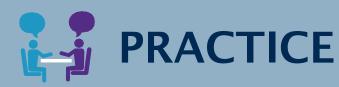

Choose Practice Interviews to select from hundreds of mock interviews.

Choose Interview Roulette to be asked a random selection of questions - the most difficult option but also the most realistic!

Choose Answer Builder to help you write stories you can use as interview answers.

Choose the Question Library to browse all questions and select specific ones to practice answering.

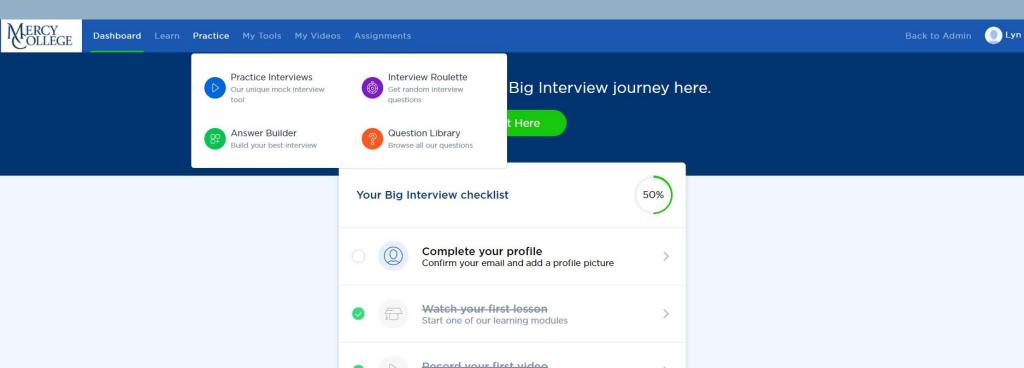

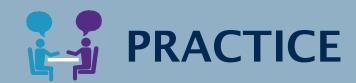

If you click on Practice Interviews, you can choose from "Standard Sets" that include general interviews, interviews by industry, interviews that ask about specific skills, and some other specific categories that might apply to your search.

In the upper right-hand corner, switch to "Custom Sets" to see customized interviews that Mercy staff and faculty have developed.

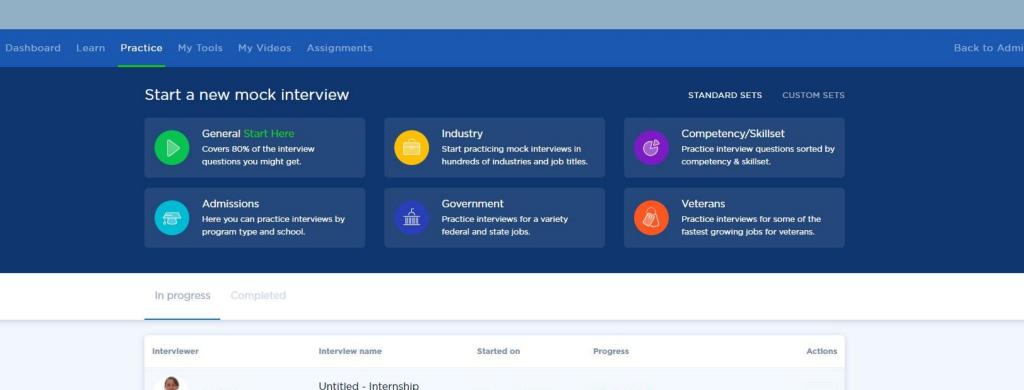

February 21, 2018

in Internship

0% completed

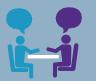

#### **PRACTICE**

Under General Practice, you'll still be able to find the other specialized interviews.

You'll also see a list of general interviews tailored to different types of positions (internship, entry level, mid level, etc.).

You can choose how challenging your interviewer is, to be prepared for any personality type in your real interviews.

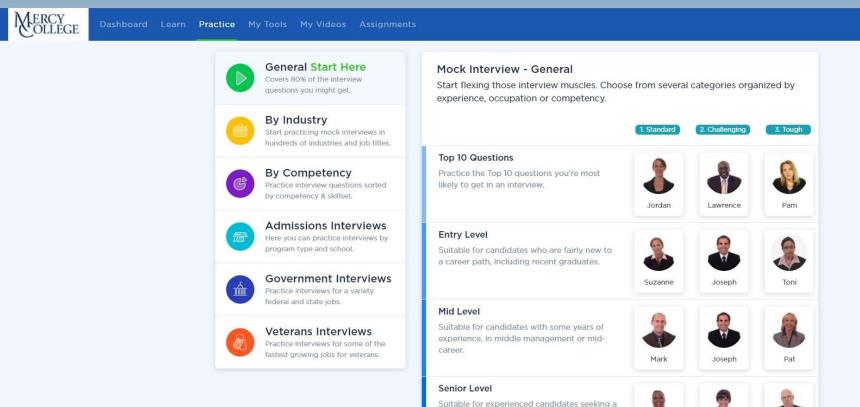

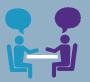

### **PRACTICE**

TIP: When going through a Mock Interview, after you record an answer to a question you MUST hit Save before you move on to the next question, if you want that answer to be saved to your interview. If you re-record your answer or click "Next question" before saving your response, it will not record in your interview. You can save as many answers to each question as you wish.

Back to Admin

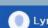

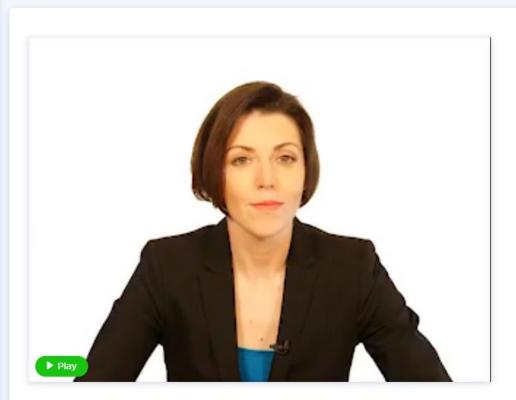

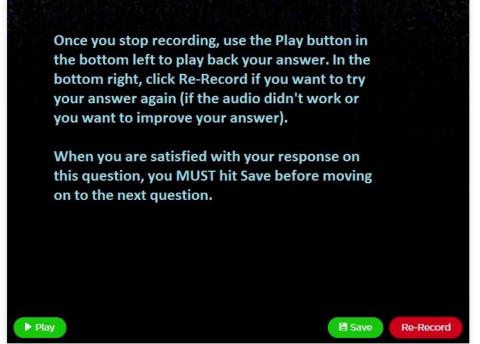

Tell me about yourself.

Previous auestion

**Next question** 

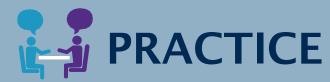

You can move through the interview at your own pace. Use the "Next question" and "Previous question" buttons to move through the questions as you wish. If you mess up in the middle of an answer, feel free to re-record it.

Just be absolutely sure to click "Save" on any answer you might want to keep. If you don't Save at least one answer to a question, you won't be able to review it or share it later. You can always delete videos later if you don't want them, so it's better to Save than not!

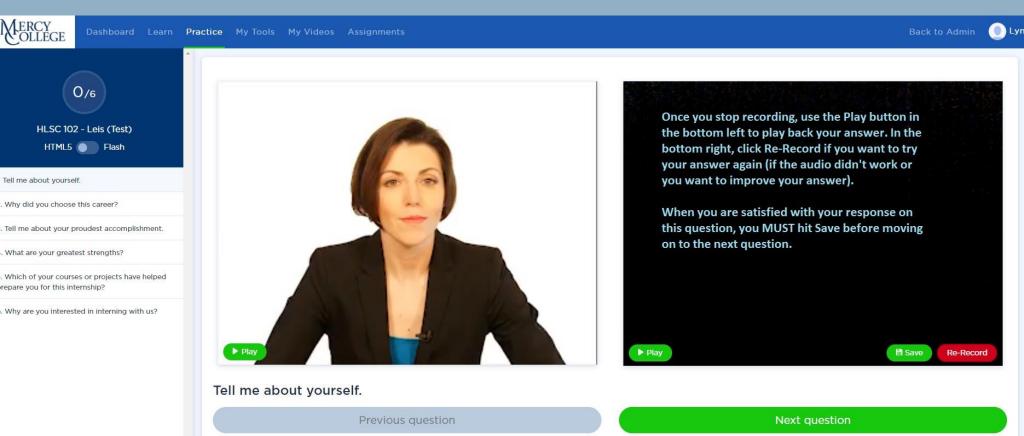

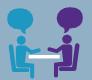

#### **PRACTICE**

When you've completed an interview, or individual questions, you can manage those videos in the "My Videos" tab. If you wish to share your videos with someone - a career counselor, PACT Mentor, professor, friend, family member, etc. - for feedback, just check off the questions you want to share, and click the blue "Share" button.

Note: if you completed an interview as part of an Assignment (covered later in this guide) you don't need to do this. Assignments are submitted automatically.

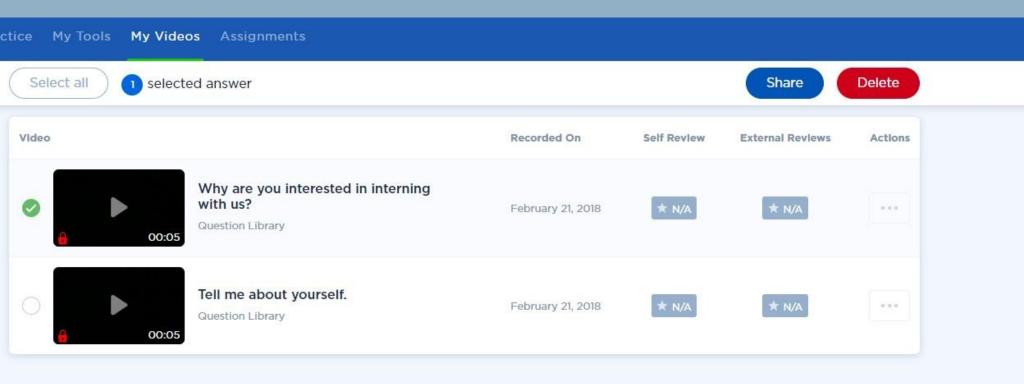

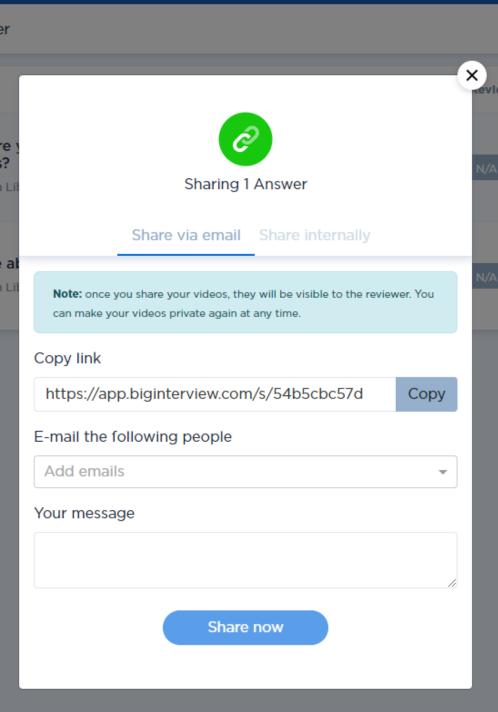

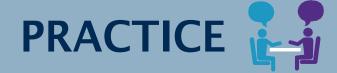

Once you click Share, you can either copy a link to your video and paste it in a separate email, or send your email directly through Big Interview. Just add their email(s) and write a message, and click Share Now.

Your reviewer will never need a Big Interview account. They will receive a direct link to your video that will open in a browser. They will also be able to rate your questions in several different categories and leave comments. You'll see this feedback the next time you open this question in "My Videos."

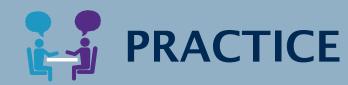

Some interview questions ask you to tell a story ("Tell me about a time when..."). However a question is phrased, you should be ready with some great stories to tell.

Interview stories follow a specific format called STAR, and need to be perfectly balanced - just enough detail, but not too much - to keep your interviewer's interest and answer the question well.

The Answer Builder walks you through crafting great interview stories. From the landing page, click "Add a Story" to get started.

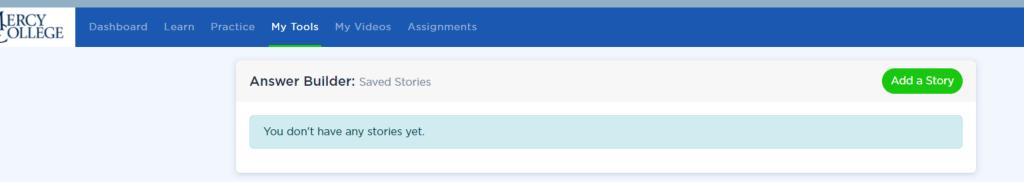

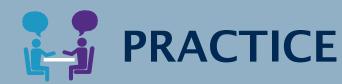

Follow the prompts through the Answer Builder, and fill in the story pieces that Big Interview asks you for. Each page will have tips about developing that content.

When you're done, your stories will be saved in this section for you to review later. You'll also be able to export them to a Word document.

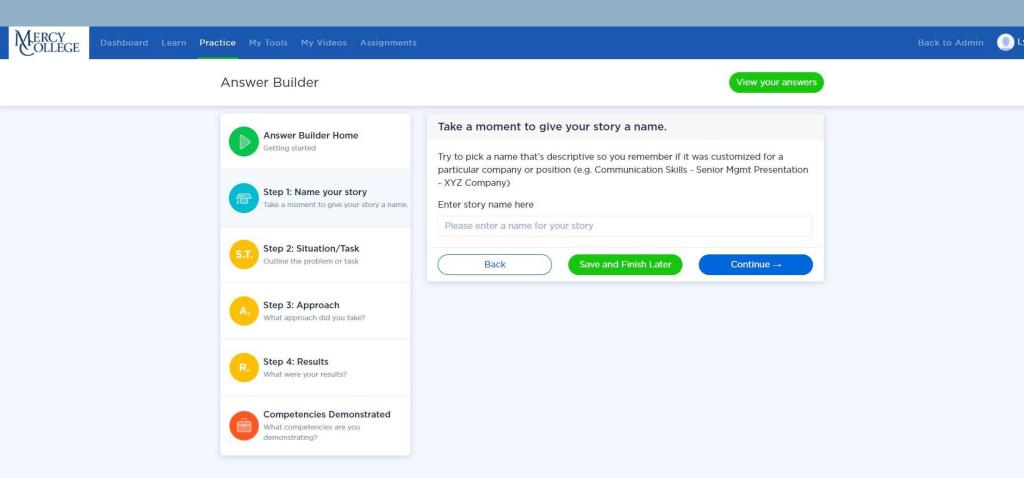

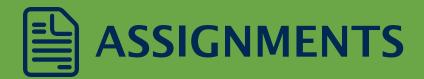

If you are completing a mock interview assignment for a class, and *received* an assignment code, then click the Assignments tab to get started.

Enter the assignment code, and click "GO." You'll be taken directly to the mock interview for your class.

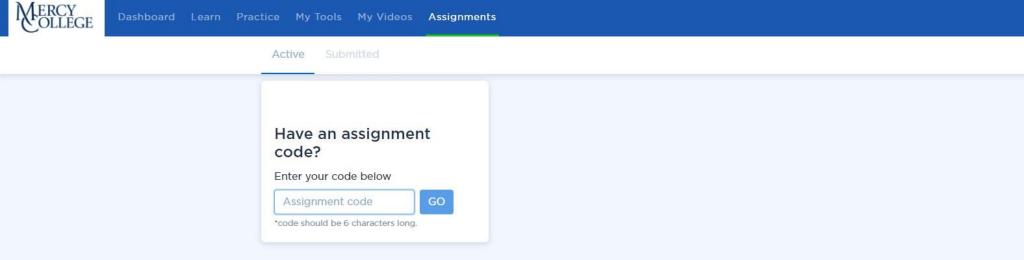

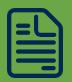

You'll see the title of the interview, and the interview questions on the left. If you want to go back to the Learn section to review before completing your interview, go ahead. You may also get some tips as you go through your interview.

You should see your face on the right-hand side if your camera is set up.

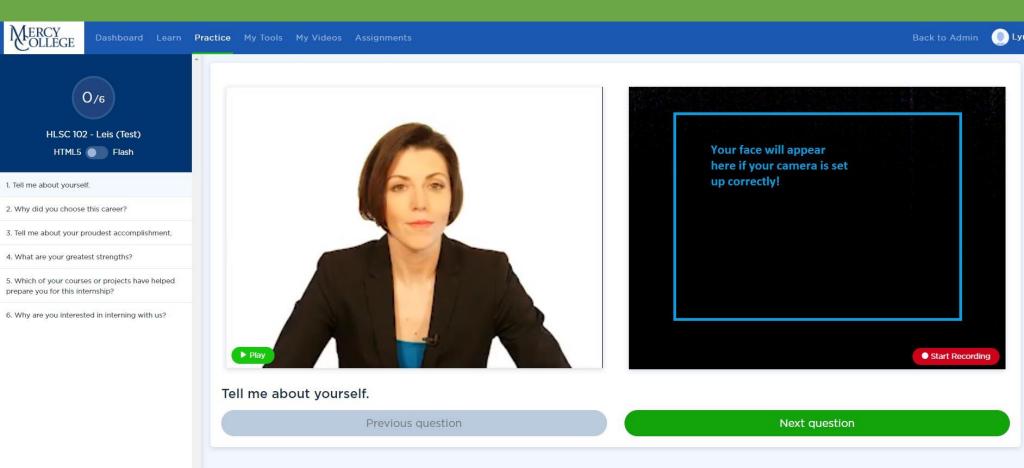

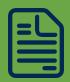

When you're ready to start, click the red "Start Recording" button in the bottom right of your screen. You'll get a 3-2-1 countdown, and then you can start your answer. When you've finished, click the red "Stop Recording" button in the bottom right. You can then Play your answer (to make sure you like it), Save your answer (if you don't want to lose it) or Re-Record it if you want to try again.

Be sure to Save any answer you like at all - it will be lost otherwise! You can save multiple answers to one question, and then select the one to submit later.

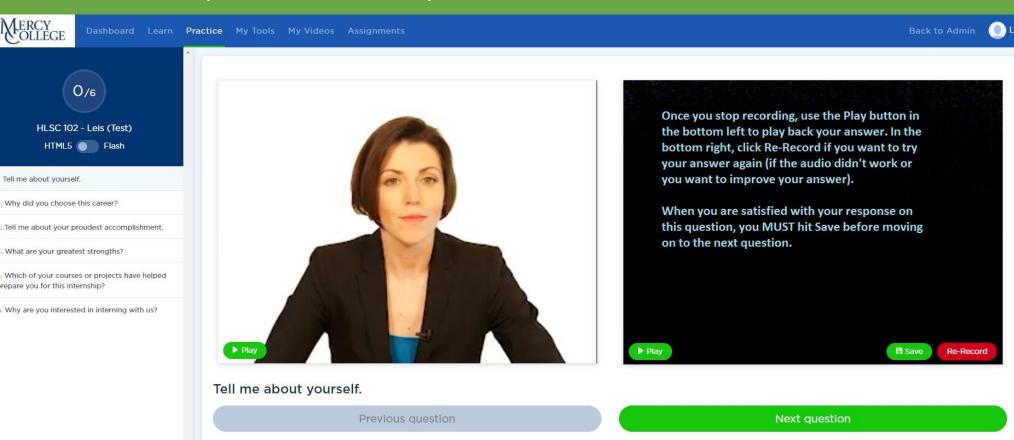

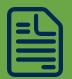

Once you have Saved an answer to each question, and you're happy with your interview, click "Finish Assignment." You're almost done, just one page to go!

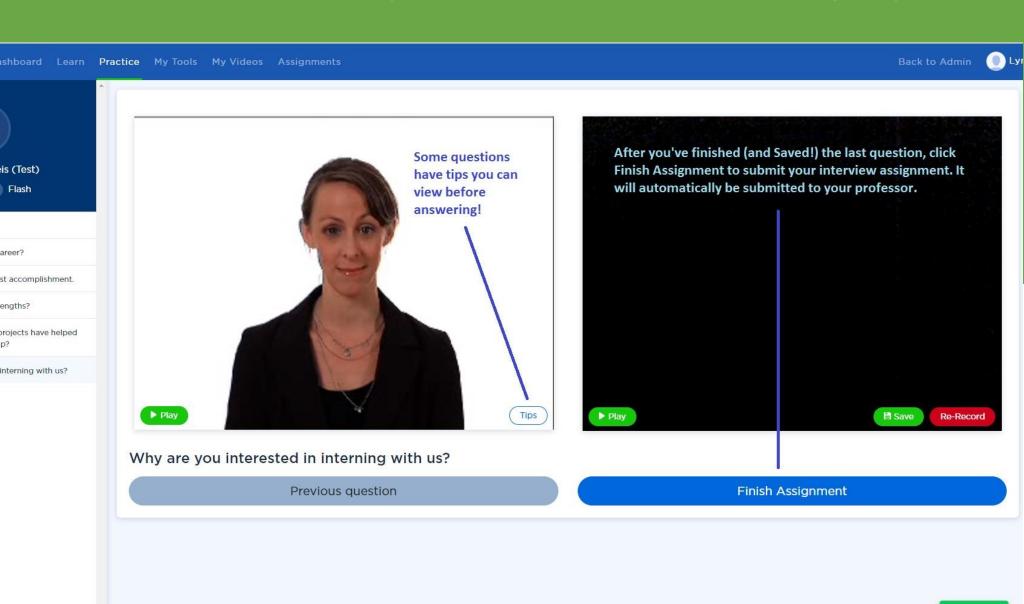

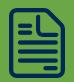

On this page, you have to select a video for each question, which you will submit for your assignment. If you only recorded one answer, just click the button at the bottom of that video to include it. If you recorded multiple answers, pick the best one (you can use the play buttons here to rewatch them) and select it. Once you have selected at least one video for each answer, the Submit Assignment button will turn bright green. Click that, and your assignment will be automatically submitted to your professor.

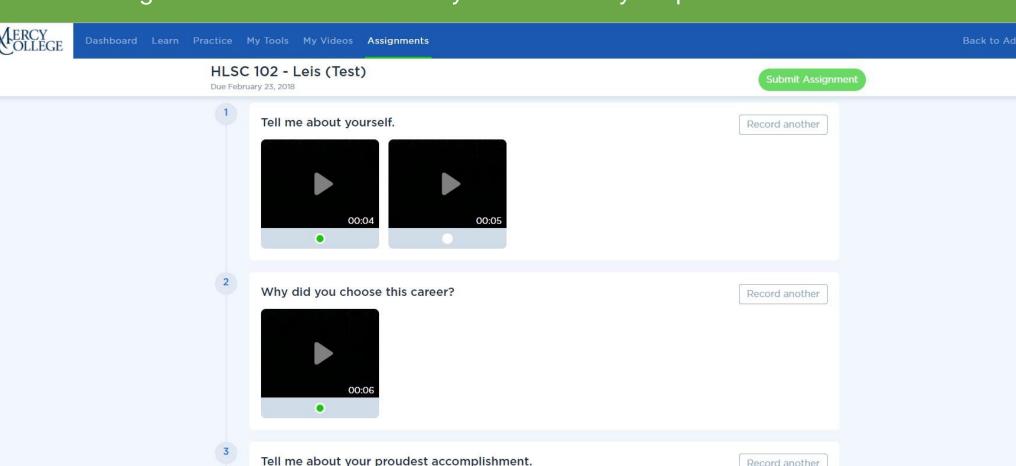

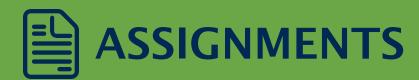

After you submit your assignment, you'll be taken back to the Assignments tab. Click on Submitted to see all your submitted assignments, including the one you just finished. Assignments in the "Submitted" section were submitted correctly.

If your professor is rating your assignments in Big Interview, click View on the individual assignment to see their feedback. Otherwise you'redone!

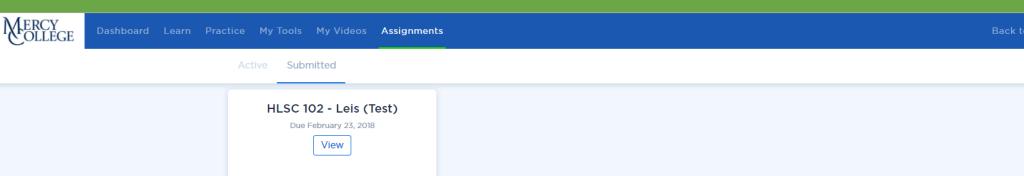

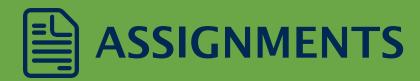

Hint: You can stop an assignment partway through. We don't recommend it - you should try to complete your interview in one sitting to mimic the real thing. But if you absolutely have to, you can click out of your assignment and it will be waiting for you under Assignments - Active.

Simply pick the one you were working on and click "Continue" and it will resume where you leftoff.

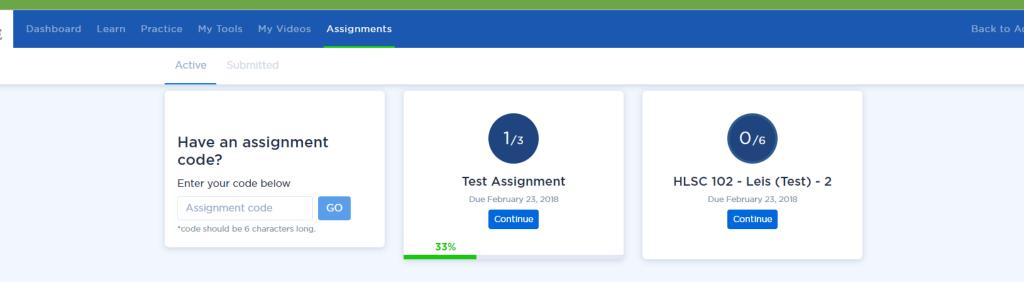

## Contact Career & Professional Development

## Questions?

cpd@mercy.edu 914-674-7203

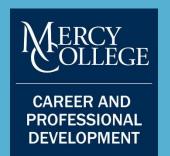